### **En caso de que no estés registrado en el sistema SIU Guaraní o no tengas relación con la Universidad seguir los siguientes pasos:**

#### 1. Desde la página del sistema

#### <https://autogestiong3.unsa.edu.ar/autogestion/>

hacer click sobre el enlace **"aquí"** como muestra la Figura 7.

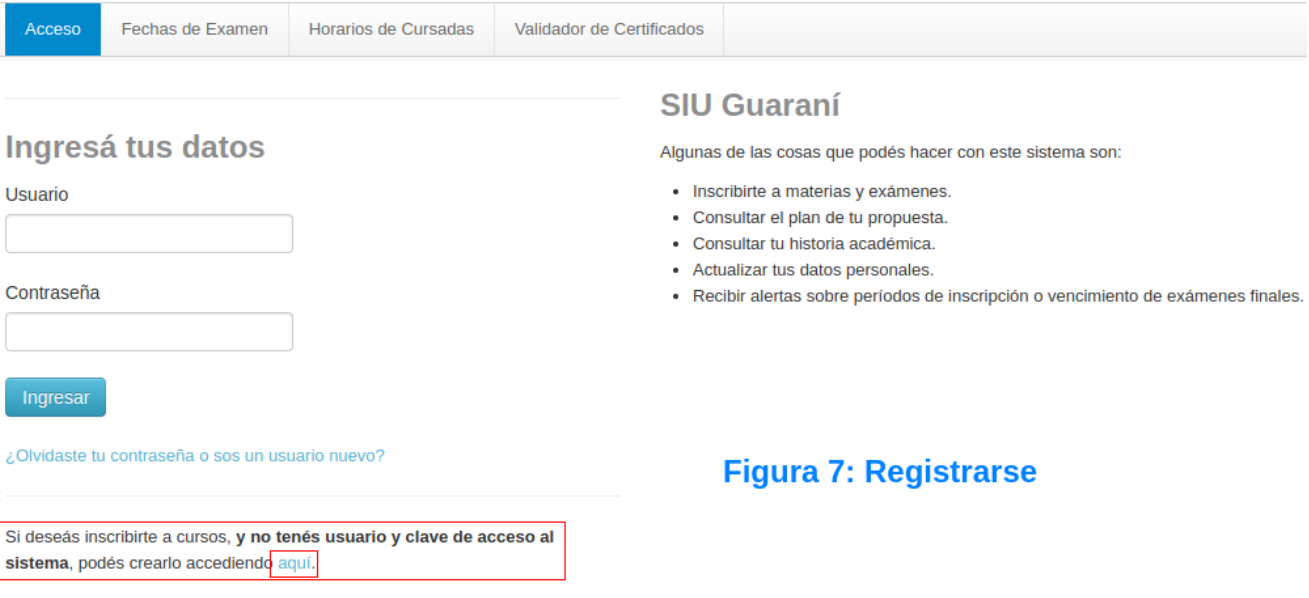

2. Este te llevara a una pagina donde tenes que cargar tus datos para crear un usuario, estos datos son:

- Datos Personales  $\rightarrow$  Figura 8.
- Datos de Nacimiento / Datos de Usuario  $\rightarrow$  Figura 9.
- $\bullet$  Tipo de Curso  $\rightarrow$  Figura 10, el tipo de curso que tenes que elegir es **"Cursos Centro de Lenguas (Centro de Lenguas)"** y hacer click sobre el código captcha.

Una vez completado todos los campos obligatorios, marcados con **\***, hacer click sobre el botón **"Aceptar"** como muestra la Figura 10.

Esto nos mostrará un mensaje de éxito como se ve en la Figura 11.

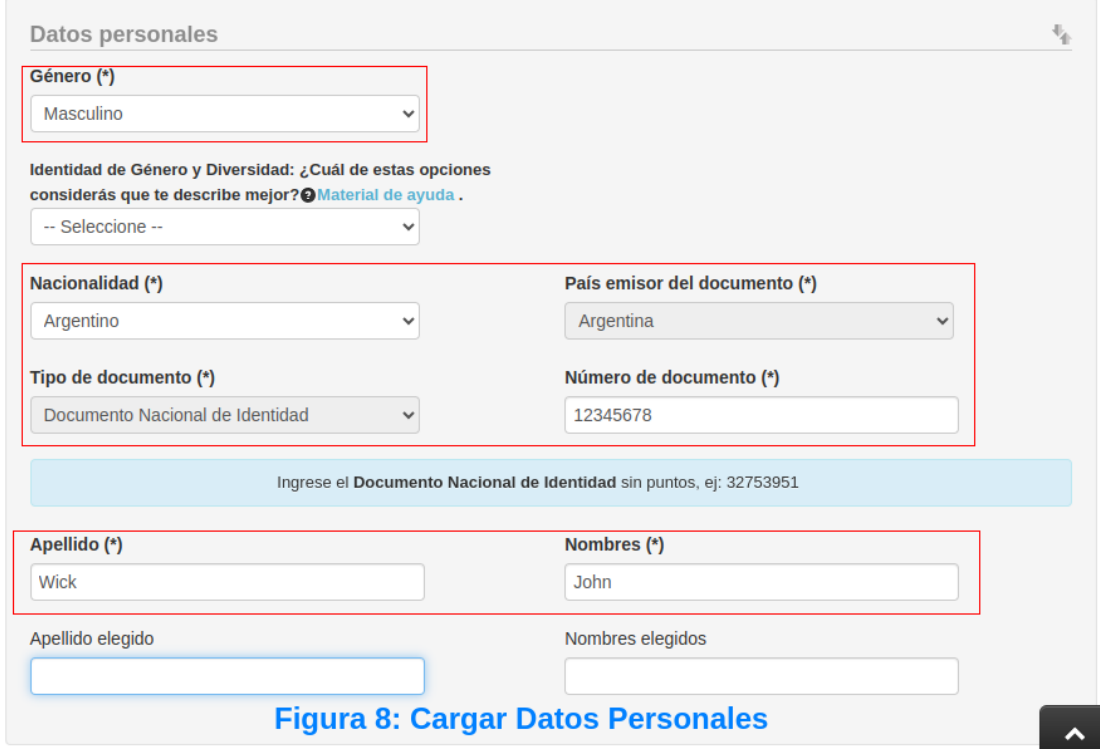

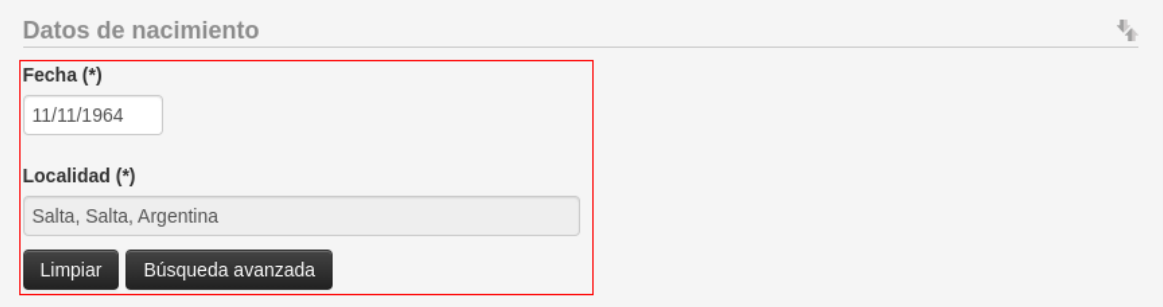

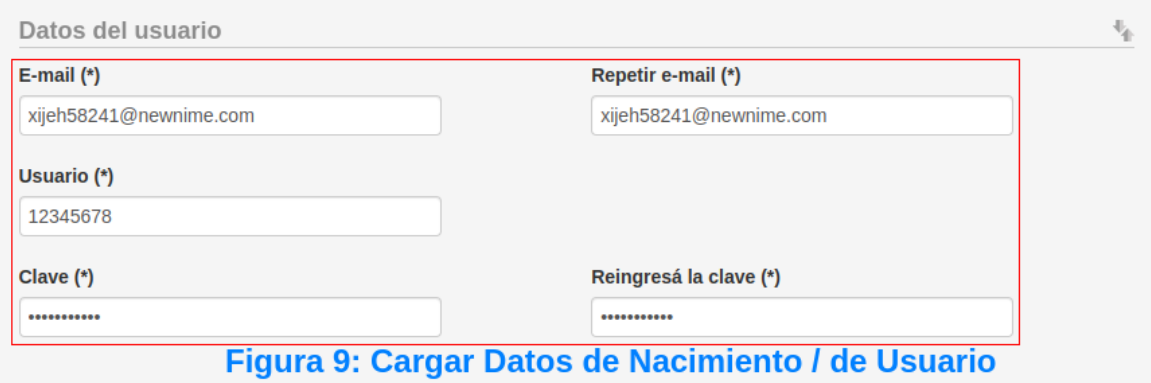

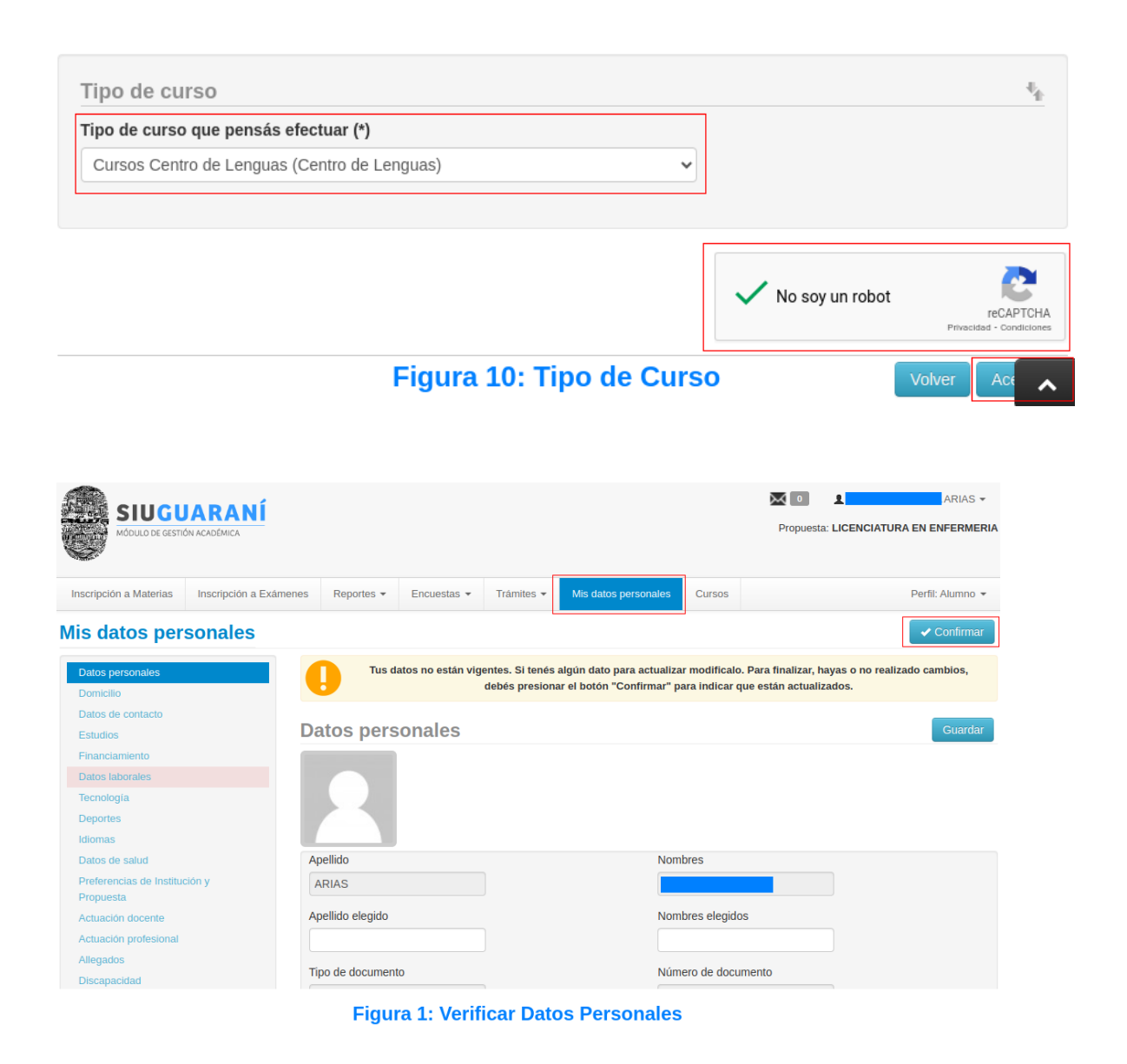

Ya tenemos el usuario creado y ahora podes inscribirte al curso que desees.

**NOTA:** Al cargar los datos en el sistema tener en cuenta lo siguiente:

Cargar Apellido, Nombre, Fecha de Nacimiento, Nacionalidad, País Emisor de Documento y Número de Documento tal cuál figuran en tu documento de identidad.

En caso del e-mail utilizar una cuenta válida y que utilices con frecuencia.

Una vez que verificaste que tus datos estén correctos hacer click en el botón **"Confirmar"** como se muestra en la Figura 1.

3. Ir al perfil **"Cursos"** como muestra la Figura 2.

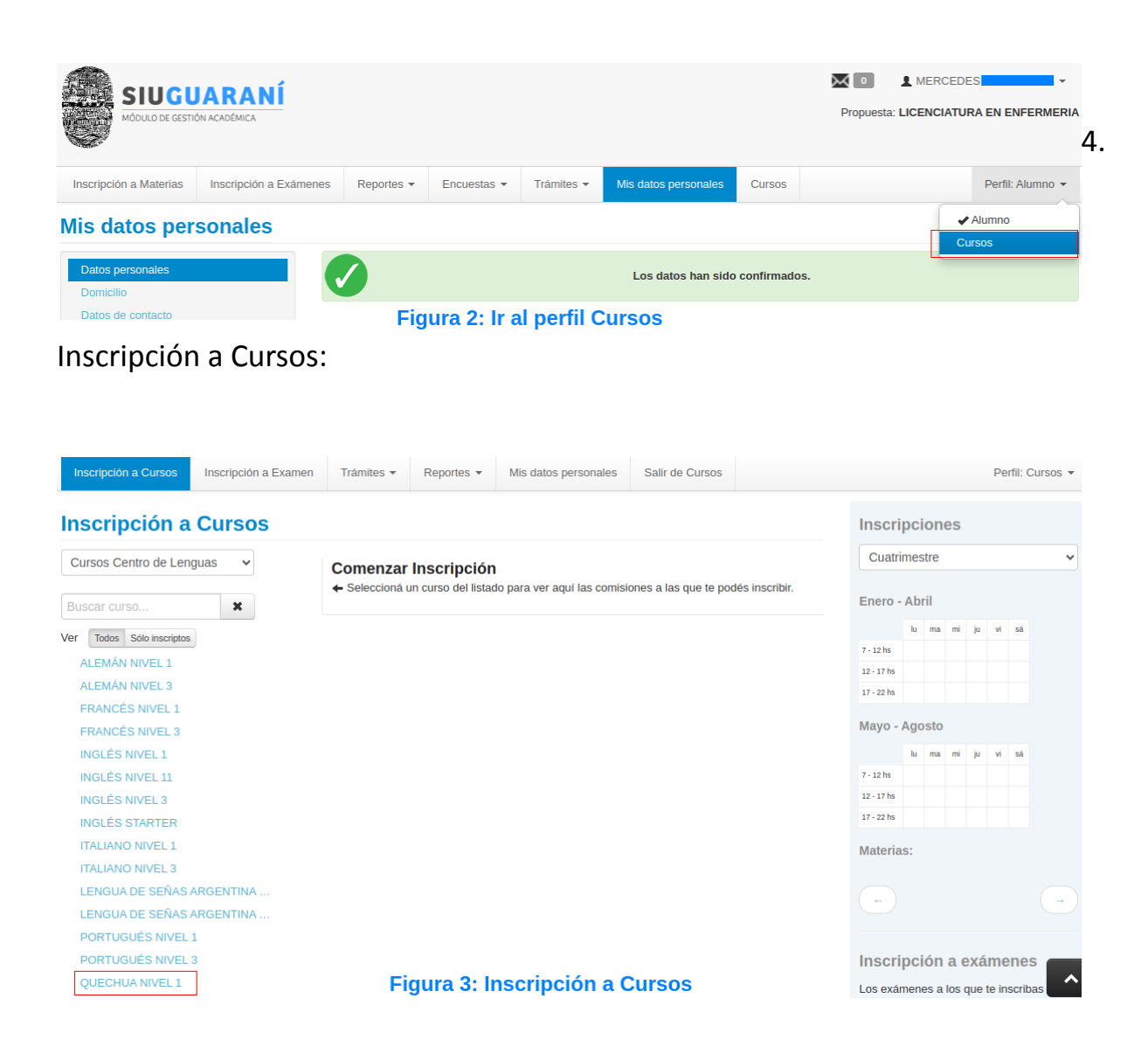

Ahora deberás elegir el curso-nivel al que te querés inscribir como muestra la Figura 3.

5. Selecciona la comisión del curso al que deseas inscribirte, una vez elegida la comisión hacer click en el botón **"Inscribirse"** que figura en la comisión.

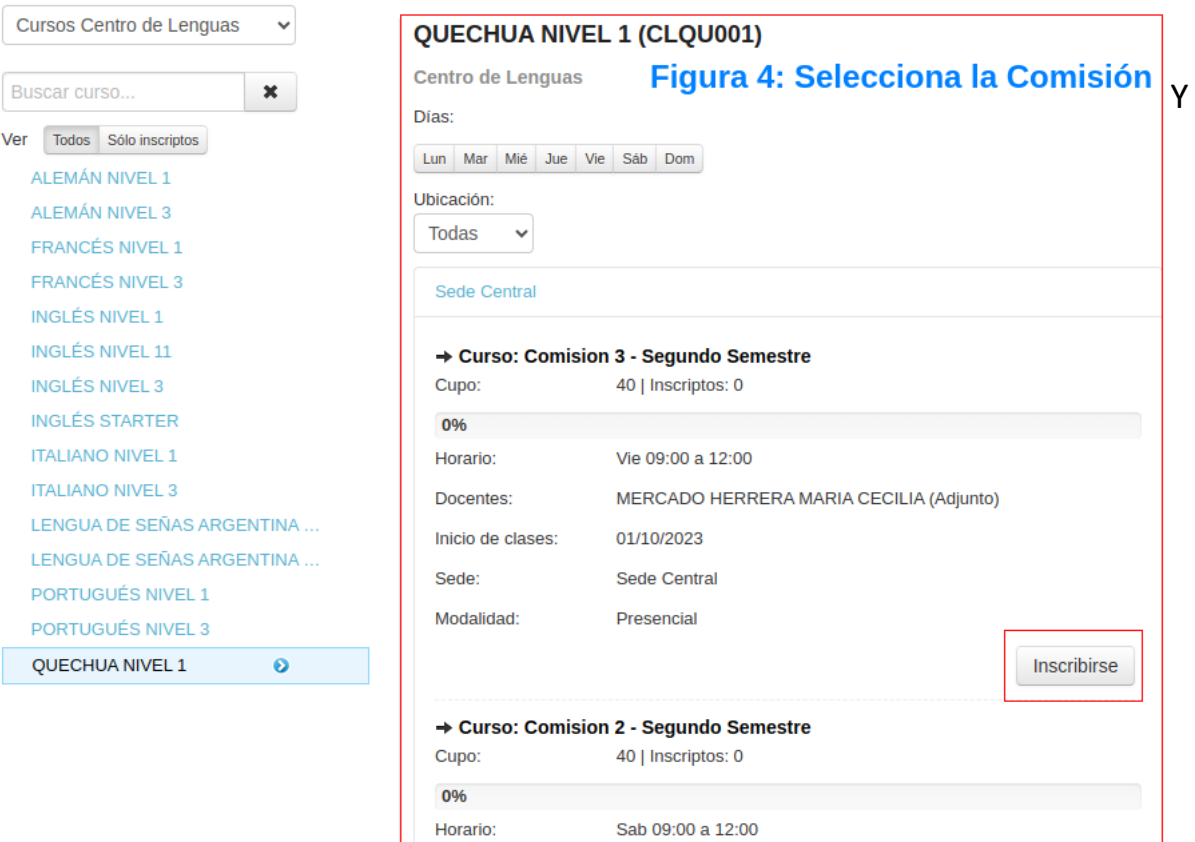

aparecerá una ventana como la de la Figura 5, en el cual podes confirmar o cancelar la inscripción al curso.

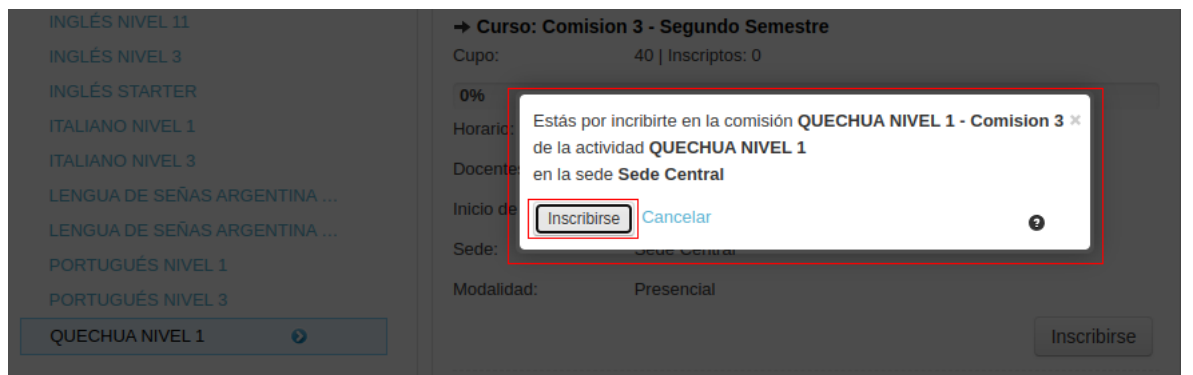

#### Figura 5: Confirmación de Inscripción

En caso de que se confirme la inscripción con el botón **"Inscribirse"**, aparecerá el Mensaje de éxito como indica la Figura 6.

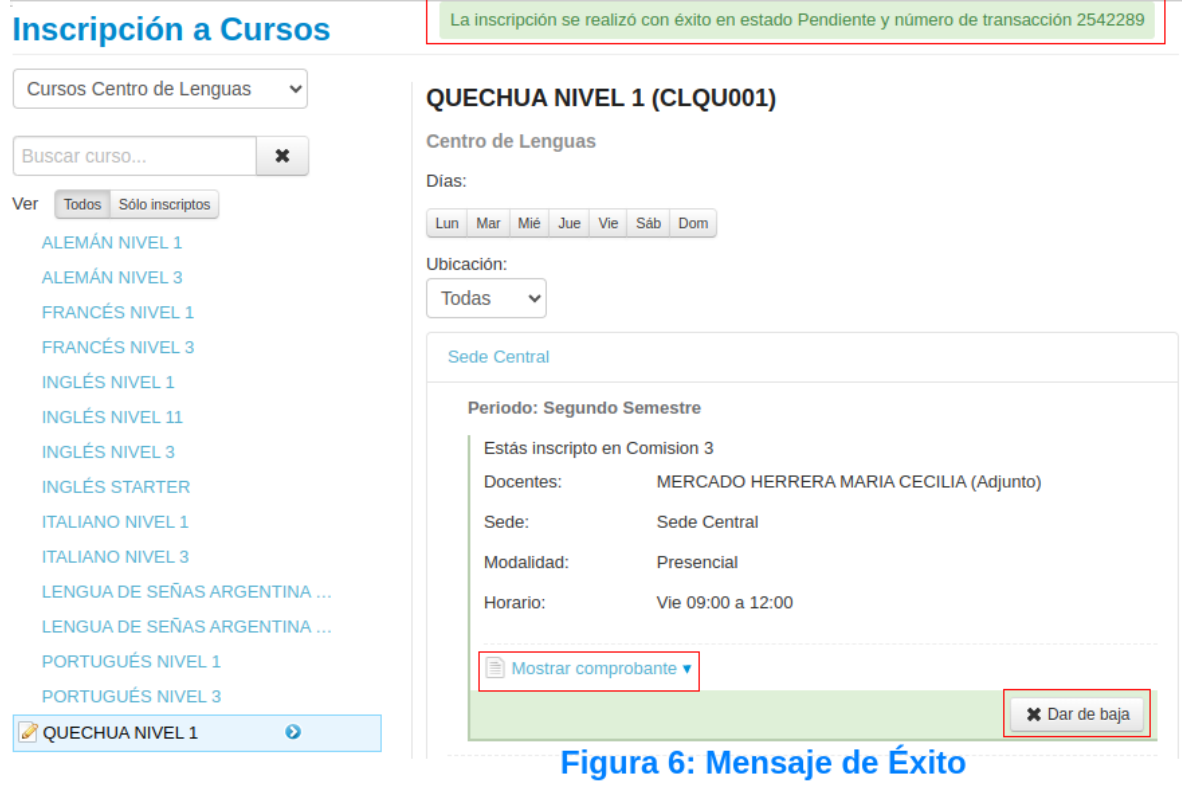

Y si deseas imprimir el "comprobante de Inscripción al Curso" deberás hacer click sobre **"Mostrar Comprobante"** como muestra la Figura 6, allí tenés la opción de descargarlo o enviarlo a tu e-mail.

En caso de que se quiera cancelar la inscripción al curso hacer click sobre el botón **"Dar de baja"** como muestra la Figura 6 y aparecerá una ventana donde tendrás que confirmar la baja con el botón **"Dar de baja"**.

**Como último paso,** debes enviar un e-mail a centrodelenguasinscripciones@gmail.com con la siguiente información y documentación:

- ⮚ Asunto: INSCRIPCIÓN A CURSO
- ⮚ Mensaje:

- ◆ Apellido y Nombre,
- $\bullet$  DNI,
- ◆ Número de celular,
- ◆ Domicilio actual,
- ◆ Curso: Idioma, nivel y comisión.
- ◆ Relación con la UNSa,
- ◆ Foto del DNI (ambos lados),
- ◆ Constancia de Nivelación, Nivel anterior aprobado o examen final aprobado (si se inscribe desde el nivel 2 en adelante),
- ◆ Constancia de relación con la UNSa (alumno, docente, persona de apoyo, etc.). Enviar Constancia de Alumno Regular o Constancia de Preinscripción, en caso de docentes, PAU, becarios, contratados, etc, enviar Resolución/Contrato de Relación con la Universidad.

**NOTA:** Toda la documentación adjuntada al correo debe estar en formato PDF.

**IMPORTANTE:** La inscripción a cualquiera de los cursos del Centro de Lenguas queda en estado **Pendiente** y será aceptada sólo cuando se reciba la documentación detallada anteriormente y se verifique que se cumplen con los requisitos para cursar el nivel al cual te inscribiste.

En caso de no recibir la documentación en tiempo y forma se procederá a dar de baja la inscripción al curso y se dispondrá del cupo para otros interesados.